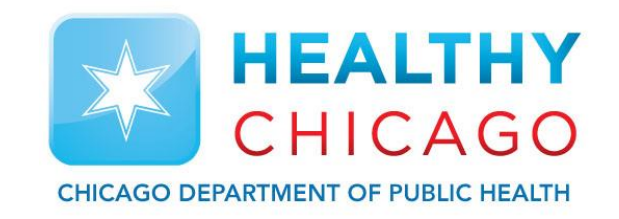

## *VFC311 WiFi Data Loggers – Installation Guide*

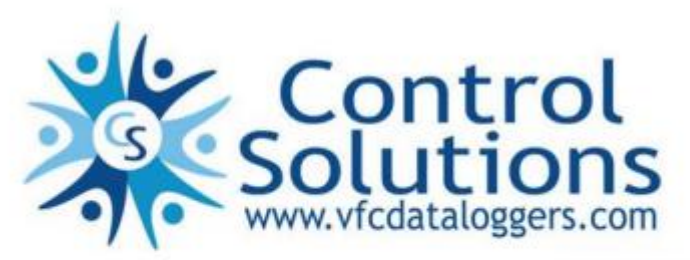

VACCINE STORAGE **AND** HANDLING

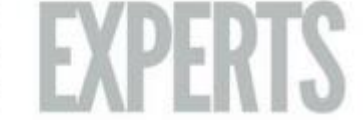

### Chicago Department of Public Health Information and Resources

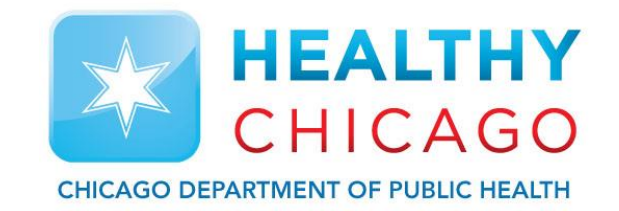

Chicago Department of Public Health 2160 W. Ogden Ave Chicago, IL 60612 ChicagoVFC: 312-746-5174 DDL-Specific Questions: 312-746-6165 Fax: 312-746-6220

➢ Website: [www.chicagohan.org/vfc](http://www.chicagohan.org/vfc)

➢ Email: [chicagovfc@cityofchicago.org](mailto:chicagovfc@cityofchicago.org)

### Control Solutions Contact Information and Resources

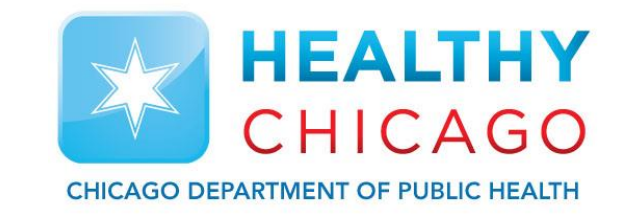

Control Solutions, Inc. 35851 Industrial Way St. Helens, OR 97051 Toll Free: 1-888-311-0636 Local Phone: 503-410-5996 Fax: 503-410-5997

➢ Website: [www.vfcdataloggers.com](http://www.vfcdataloggers.com/)

➢ Email: [support@vfcdataloggers.com](mailto:support@vfcdataloggers.com)

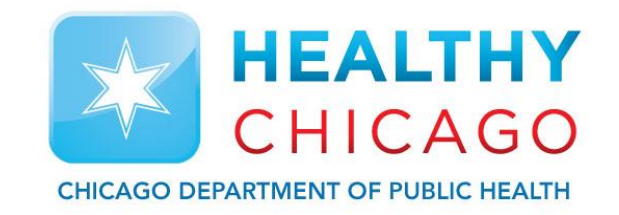

➢ Visit

- [www.vfcdataloggers.com](http://www.vfcdataloggers.com/) and choose "Software Downloads"
- ➢ Click "Find Your Software"
- $\triangleright$  Click in the drop-down menu under "Choose Your Device", select "VFC311"

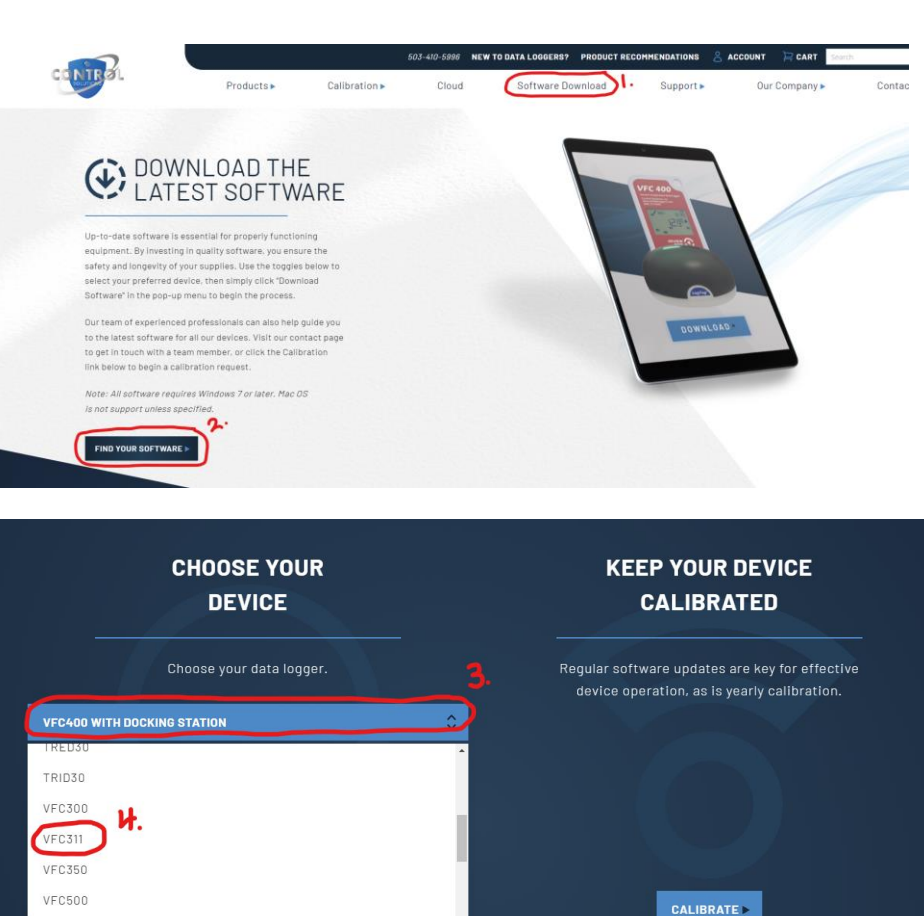

**HEALTHY** 

CHICAGO

**CHICAGO DEPARTMENT OF PUBLIC HEALTH** 

**VFC311** 

- ➢ Download the most current version of the VFC WiFi Software
- $\triangleright$  Follow the prompts to download the VFC WIFI Software to your PC (you will need admin rights to the PC to download a program. You may need to contact your IT dept.)

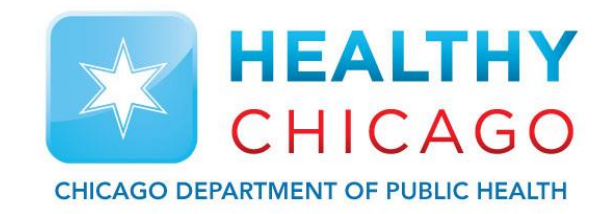

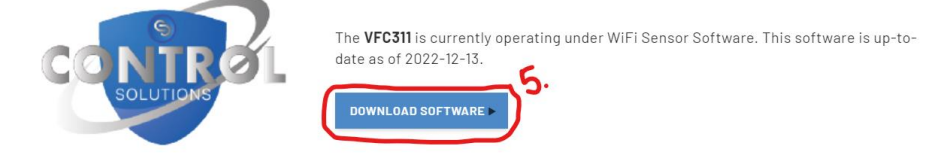

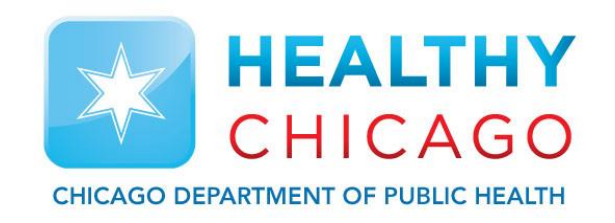

 $\triangleright$  The software is now installed and put as an ICON on your desktop.

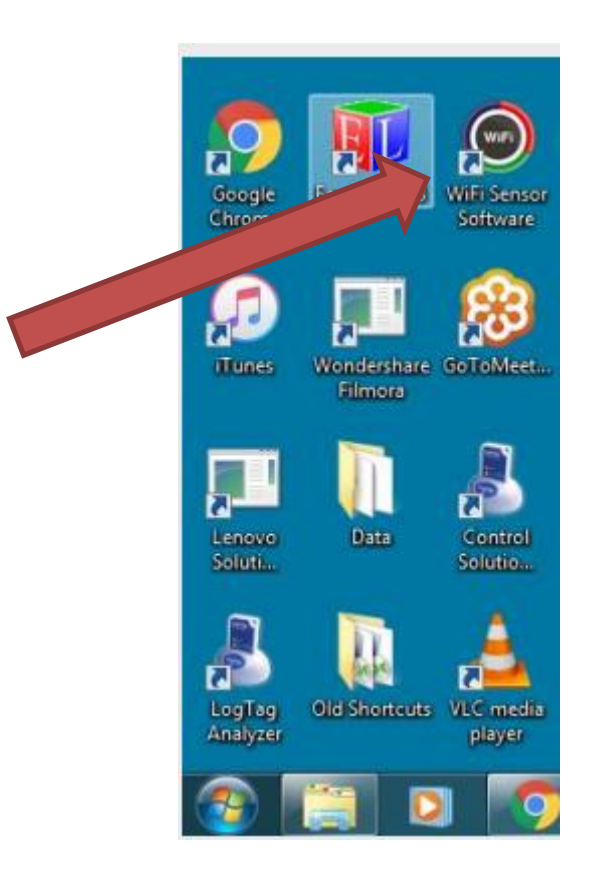

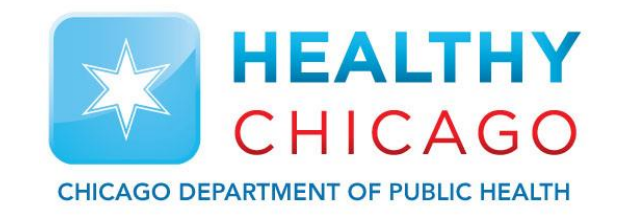

## **VFC311 WiFi Vaccine Monitoring Kit**

### VFC311 WiFi Vaccine Monitoring Kits

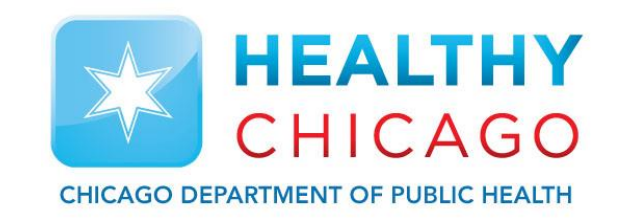

The VFC311 Kit includes:

- ➢ VFC311 WiFi Data Logger
- $\triangleright$  1 Stainless steel temperature sensor with 10' cable in a shatter-proof glycol filled bottle
- $\geq 1$  Acrylic stand so your glycol bottle can stand upright in the fridge or freezer
- $\geq$  3 Adhesive backed cable tie mounts with tie wraps so you can secure the cable to the side of the fridge/freezer
- $\geq 1$  NIST traceable Certificate of Calibration compliant to ISO 17025:2005, with 1 year certification

### VFC311 WiFi Vaccine Monitoring Kits

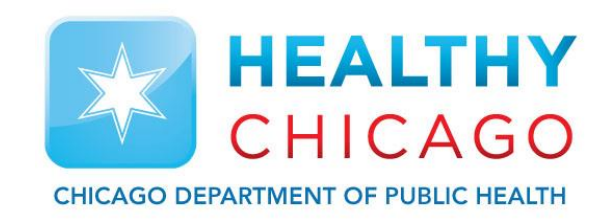

#### ➢ Sample components of VFC311 kit

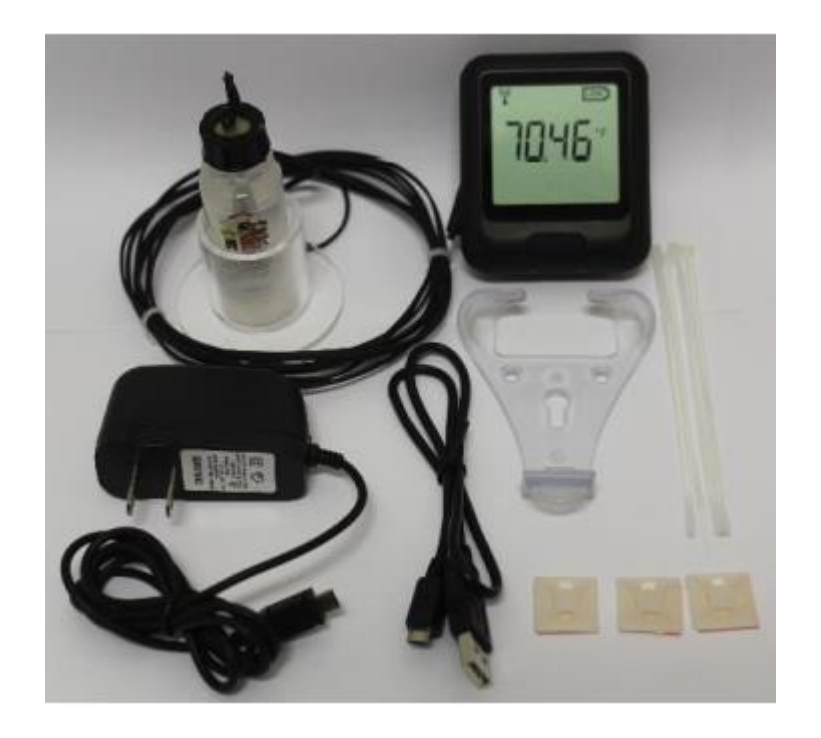

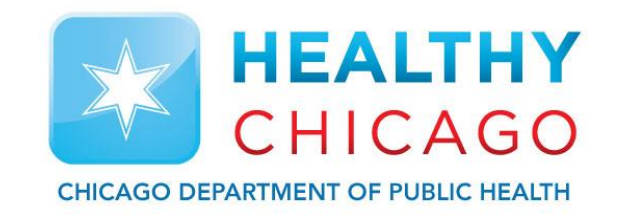

### **VFC311 WiFi Data Logger Installation**

## Installation of VFC311

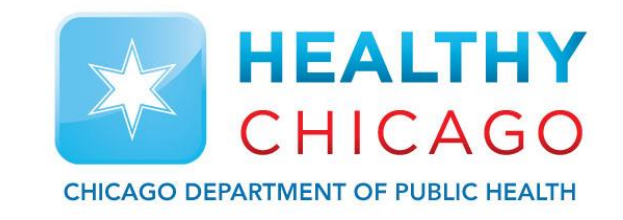

- Charge the VFC311 data loggers for at least 8 hours prior to installation.
- Put probe with glycol bottle in the fridge/freezer for 2-3 hours to get them conditioned
- Perform factory reset of data logger by holding down the button on the front for 20 seconds until you see FArS.
- Use the software to associate the logger to WiFi access point.
- Signal strength of 5 or above when positioning logger where it is to be mounted.
- Determine power source and route power cable to data logger.
- Once logger location is identified, install wall mounting bracket. Use alcohol to clean area first.
- Route cable out to logger using zip ties and cable tie mounts. Don't clinch them down yet.
- Once all cables are routed, clinch down zip ties to secure.

### Installing probe/acrylic stand into fridge/freezer

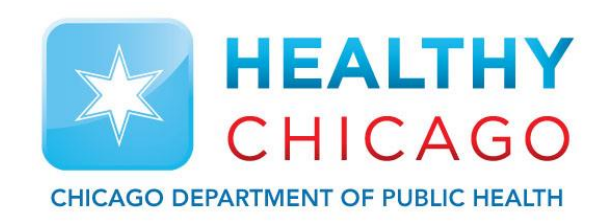

#### $\triangleright$  Secure cable with zip ties provided

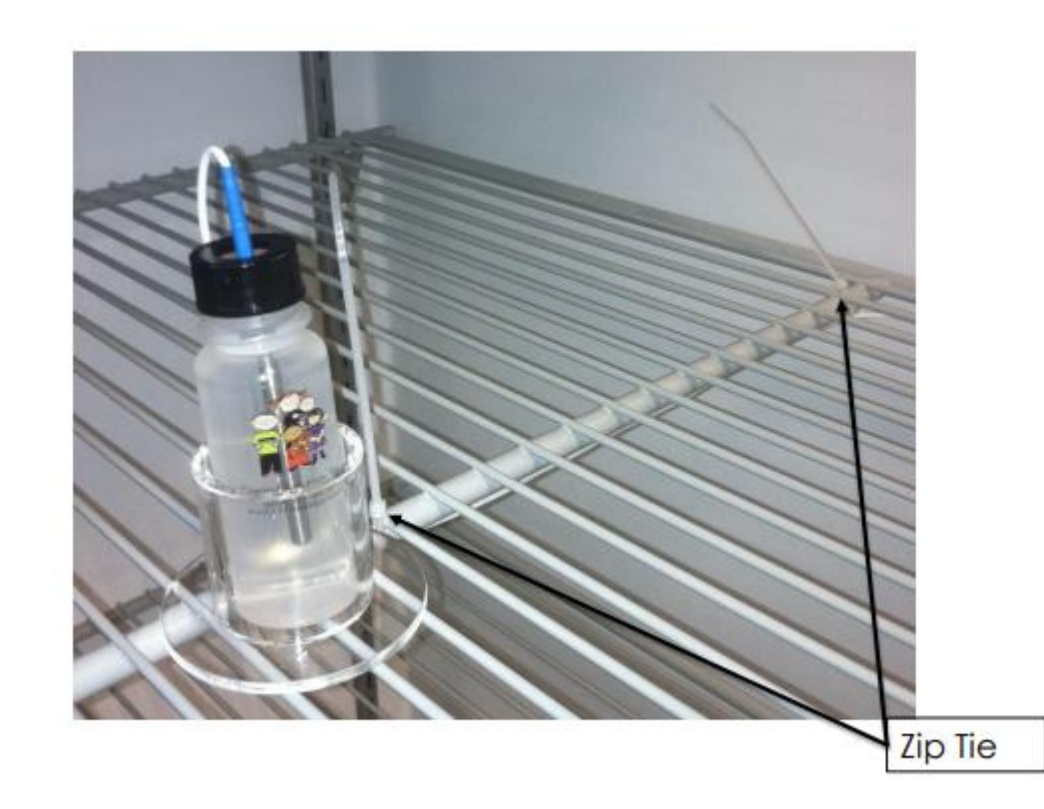

### Installing probe/acrylic stand into fridge/freezer

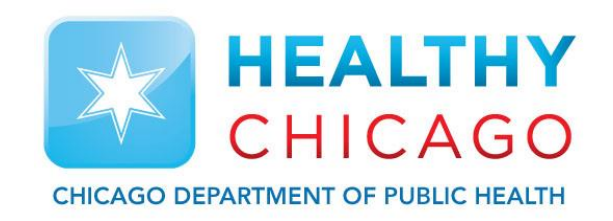

 $\triangleright$  Continue to route the cable towards the front of the fridge/freezer in the hinge side and secure. If you have a cable port on your fridge/freezer, you could route the cable through that.

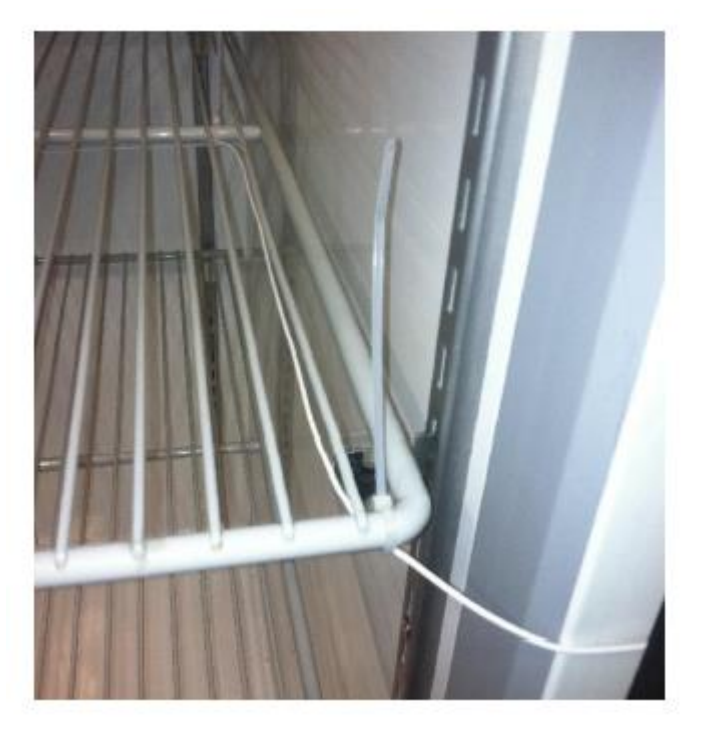

### Standard refrigerator installation example

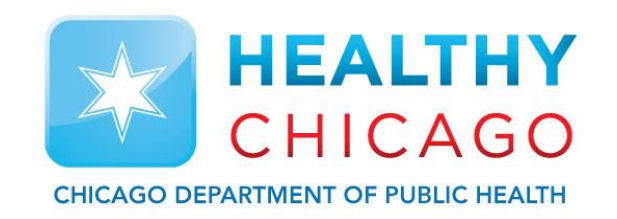

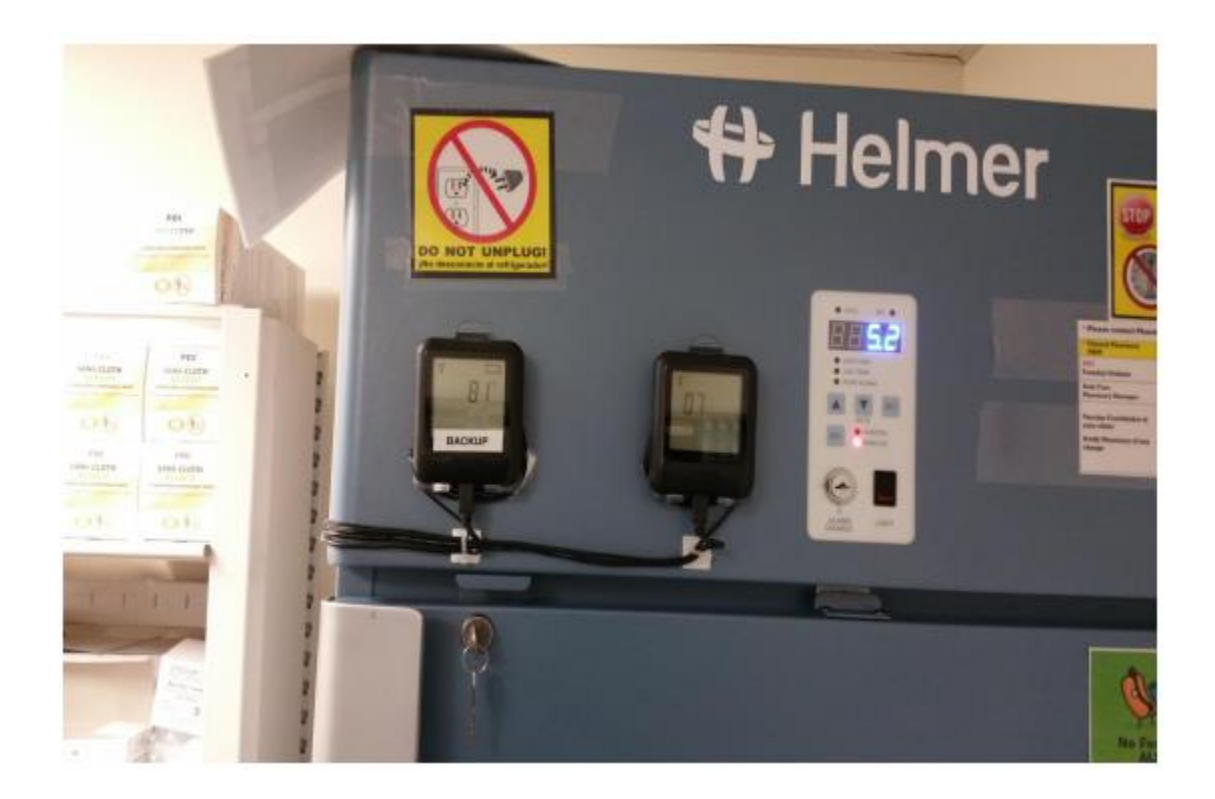

### Under counter refrigerator installation example

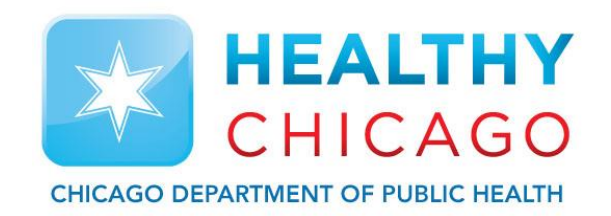

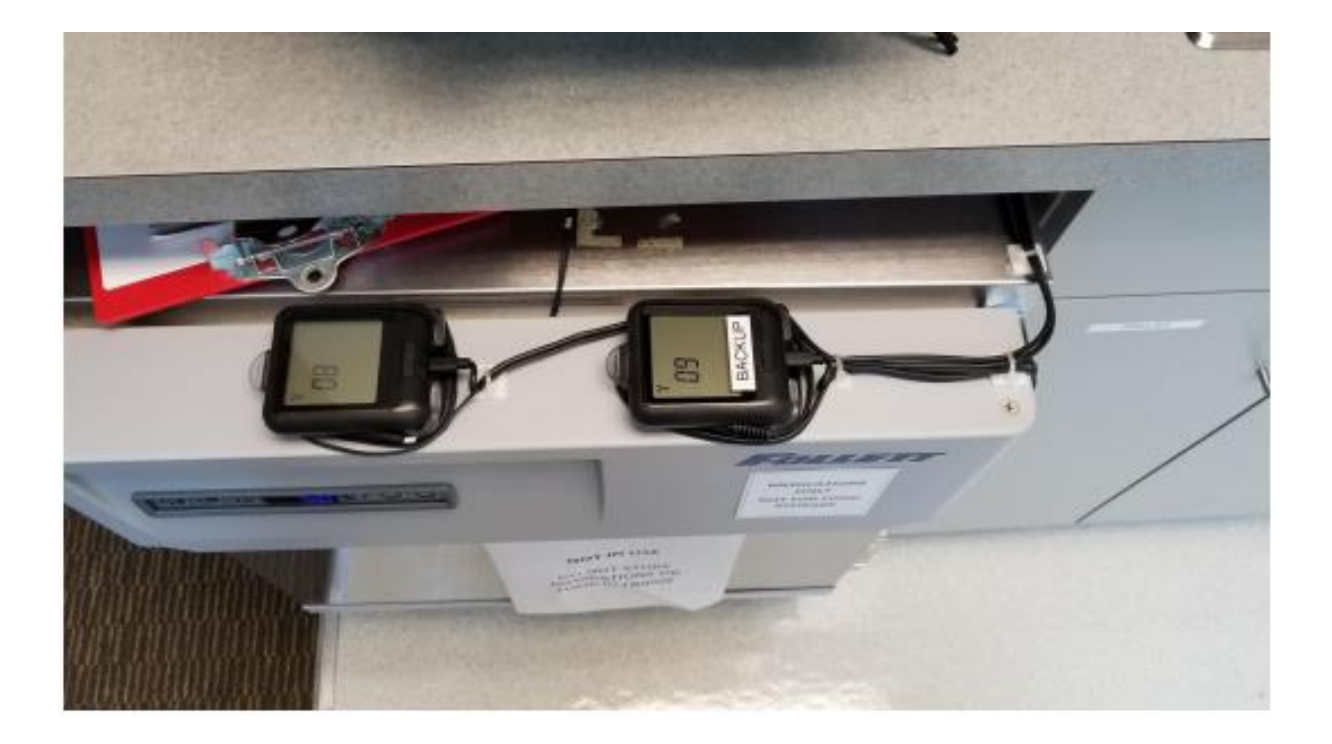

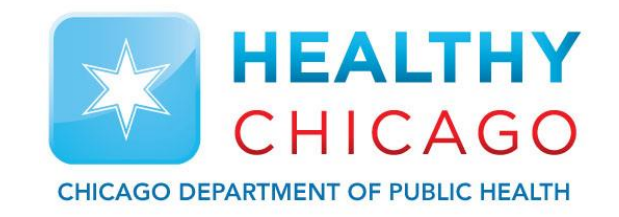

#### VFC311 – Associate logger to Cloud Account Sensor Software 1.29.96

- ➢ Sign into your Cloud account by clicking on the "sign in" button
- $\triangleright$  Enter your email and password, then click "Sign  $In''$

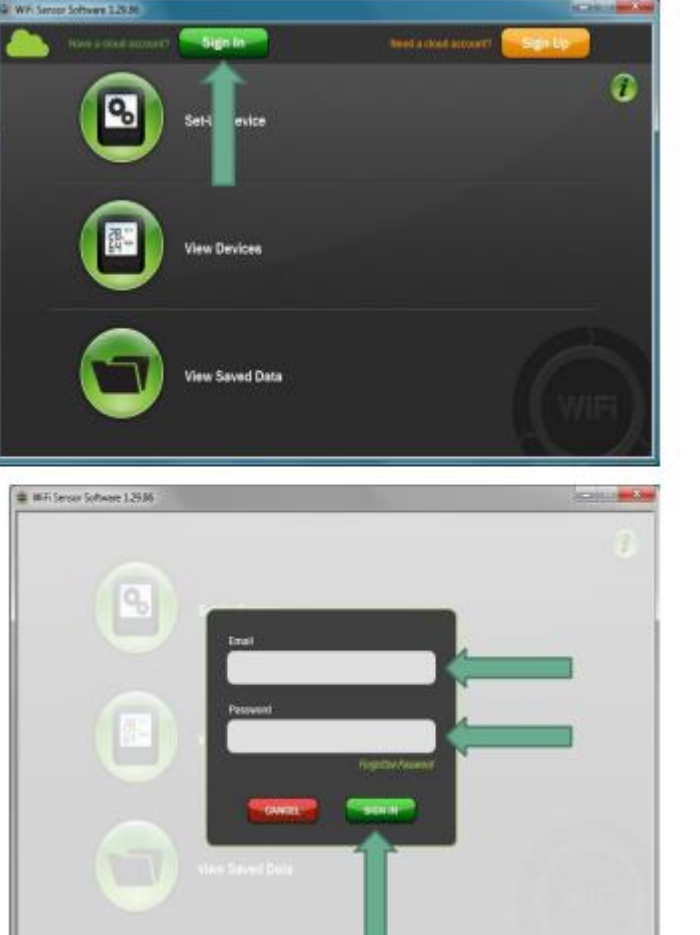

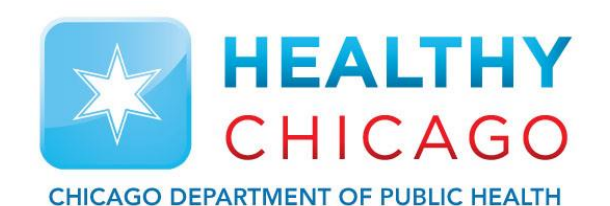

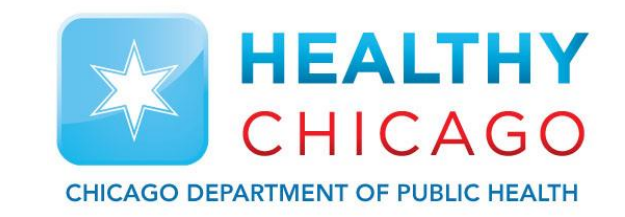

➢ Click on Set-Up Device, then click "On the Cloud"

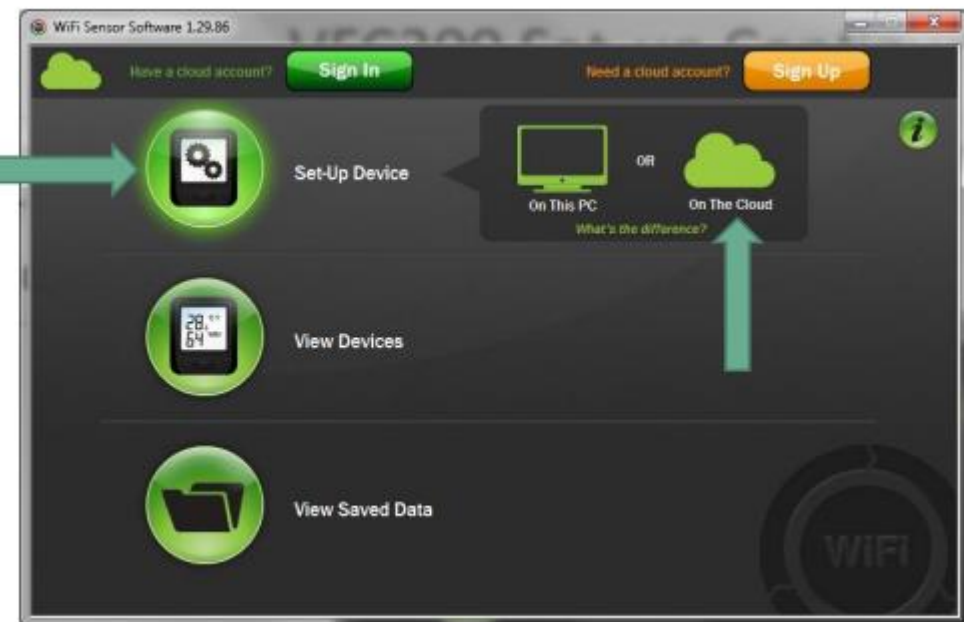

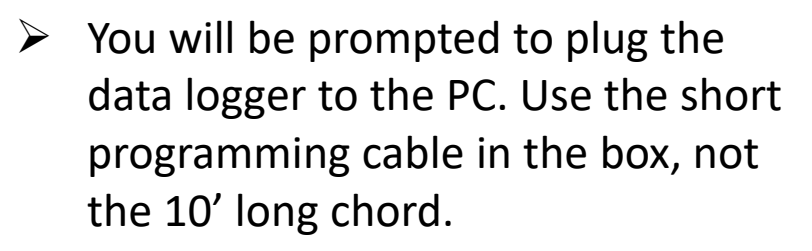

- $\triangleright$  The micro USB socket on the logger is at the bottom of the logger and protected by a rubber insert. Remove this to gain access to the micro USB port.
- $\triangleright$  Plug the other end of the cable to your USB port on the PC.
- $\triangleright$  Wait for software to display "Connected".

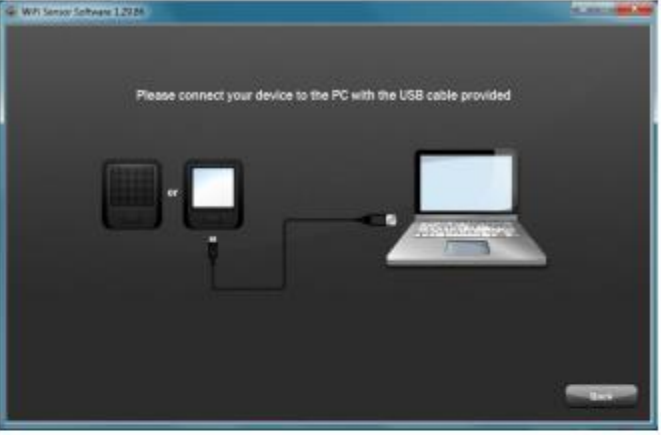

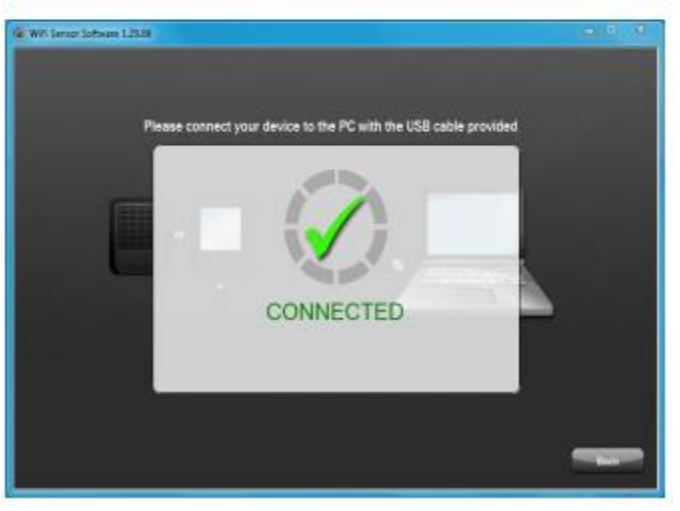

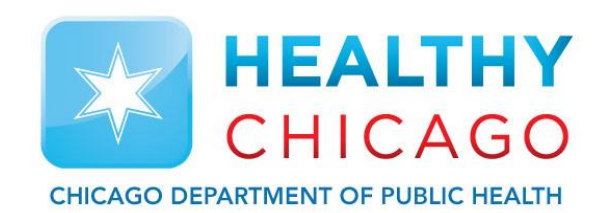

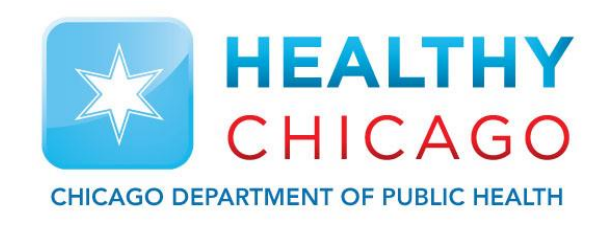

- $\triangleright$  Select the network you want to connect to and enter the password.
- $\triangleright$  If you use a hidden network, scroll to the bottom of the list and select "Join Other Network"

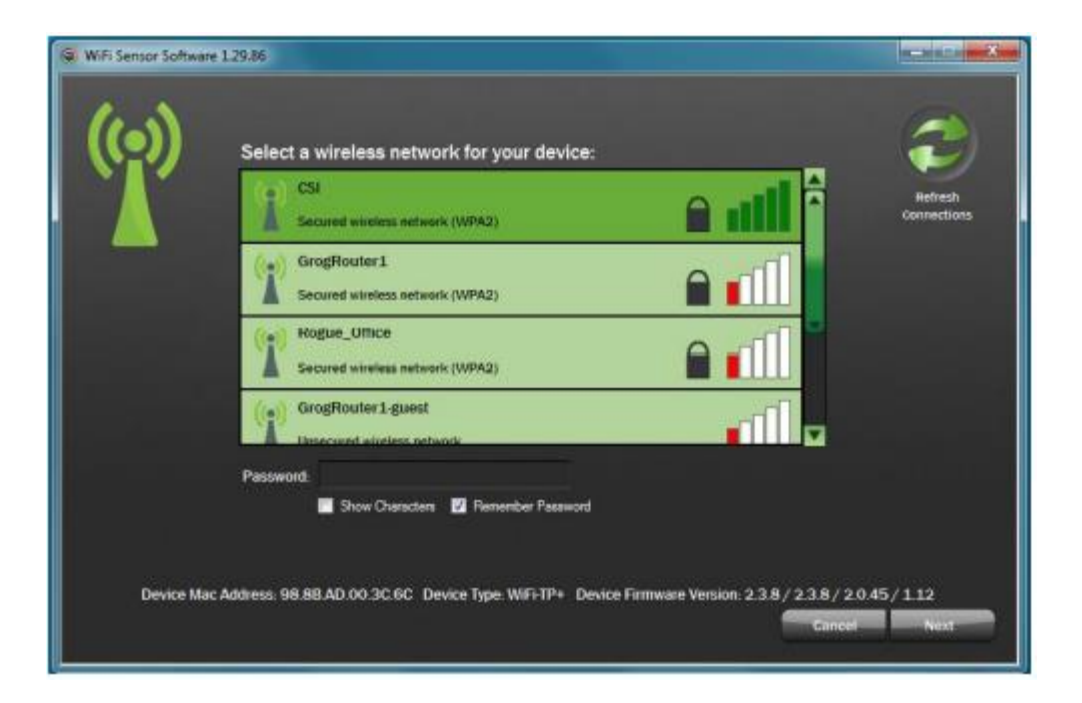

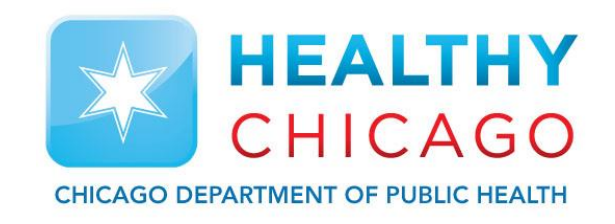

 $\triangleright$  Enter the device name (20 characters max) and click Next.

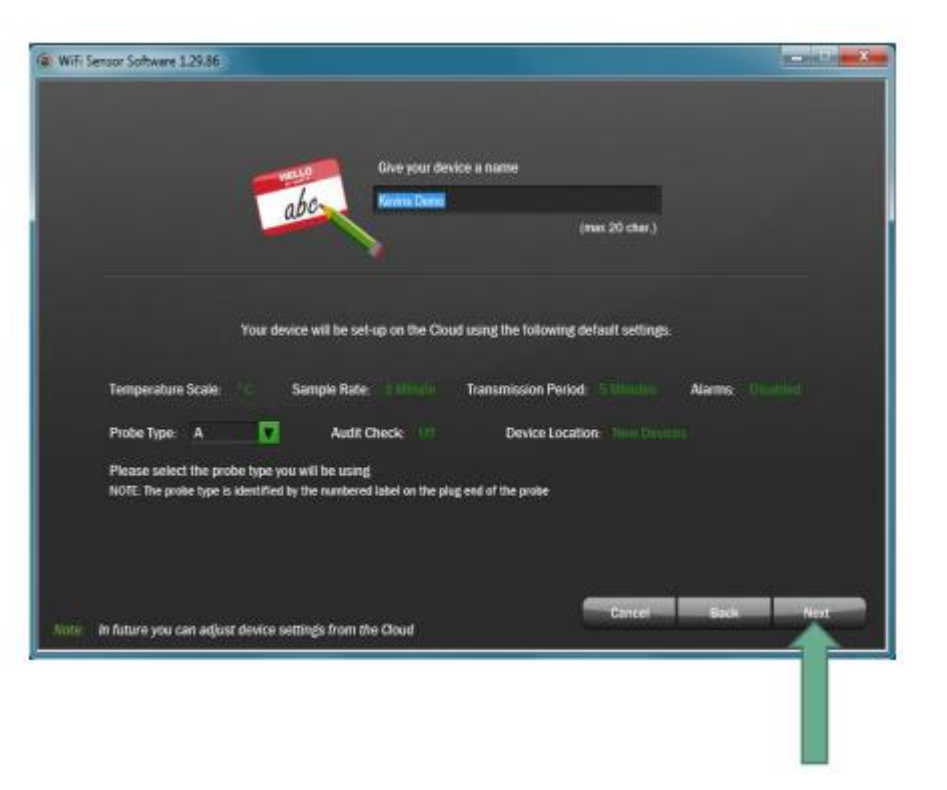

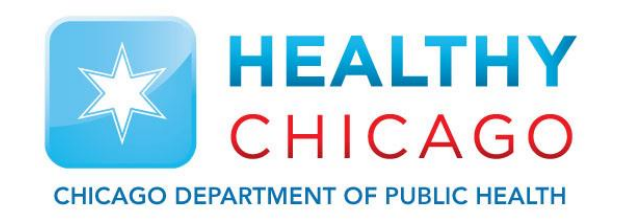

- ➢ Once your VFC311 is associated to your new Cloud account, you will see this screen.
- ➢ Click "Finish".

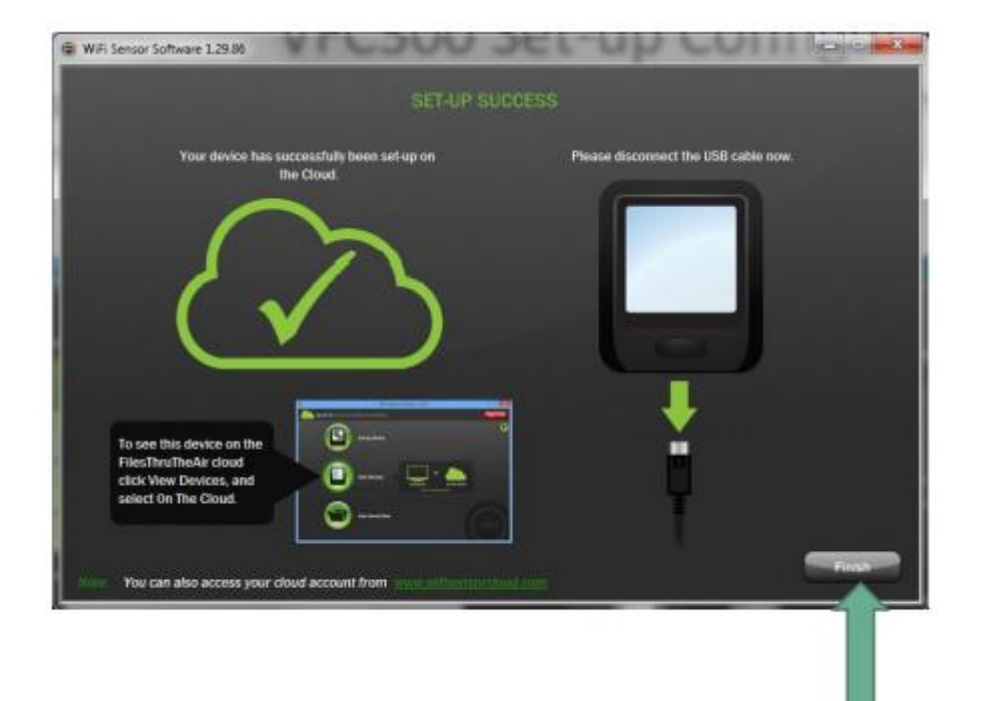

- $\triangleright$  Plug your temperature sensor into the data logger to start logging temperatures.
- $\triangleright$  To set your new device up, click on "View Devices", then click "On the Cloud".
- $\triangleright$  This takes you to the dashboard where the new device will reside until you complete the set-up of that device.

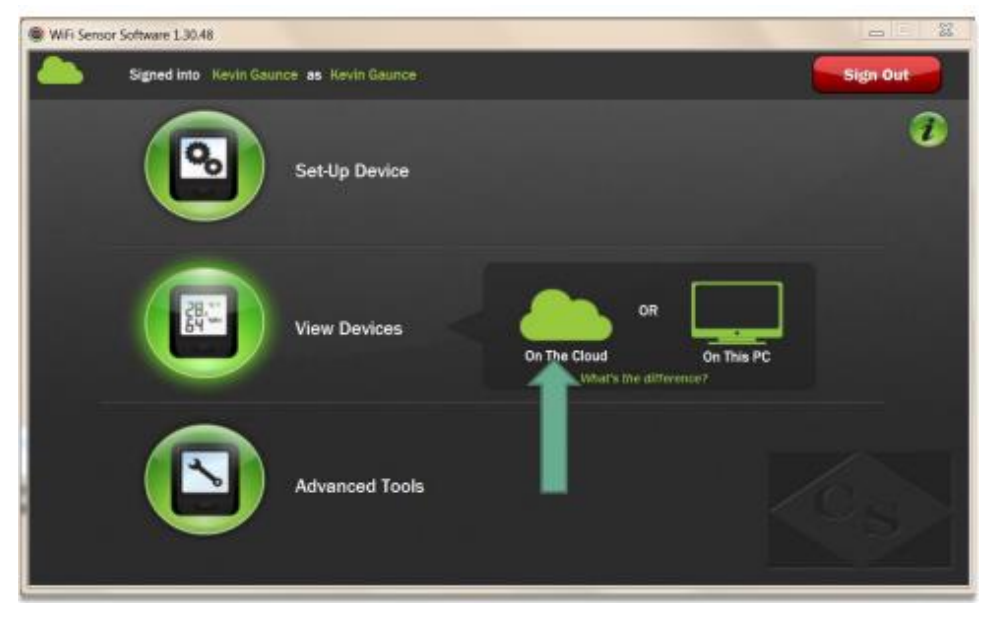

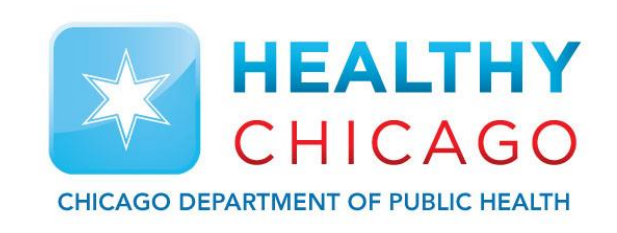

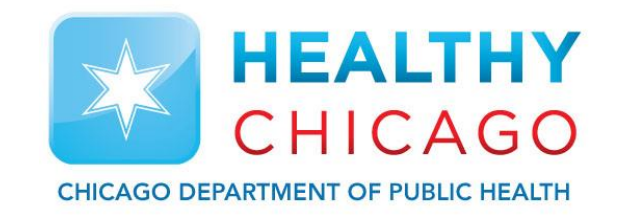

### **VFC311 WiFi Data Logger Configuration**

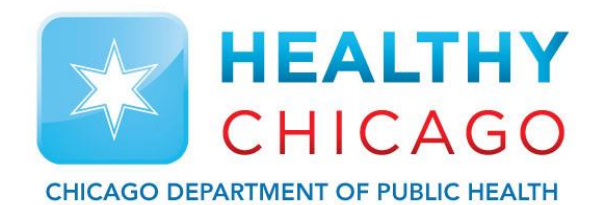

- $\triangleright$  Your Cloud account will open on the Devices tab.
- $\triangleright$  As this device is new, it is located under the "New" icon. Click on "New" to get to the device.

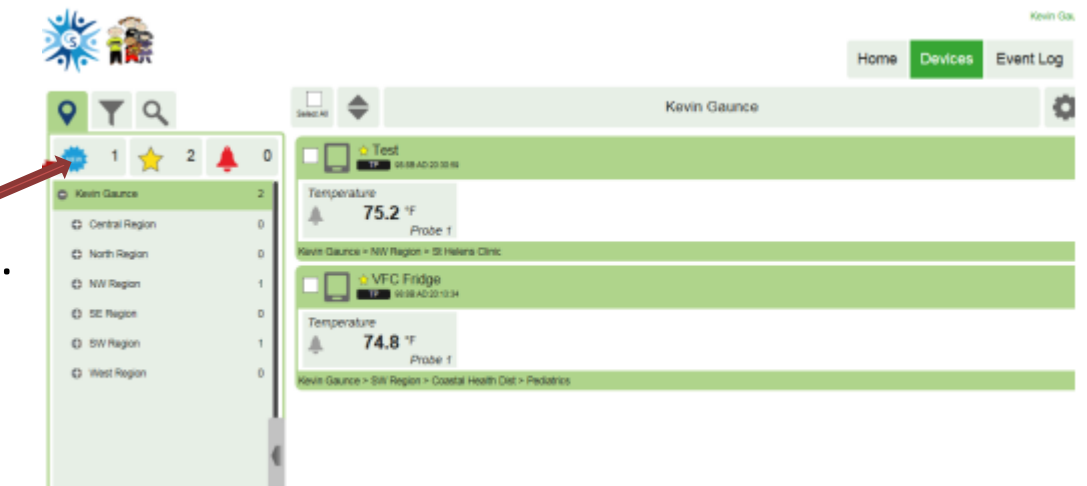

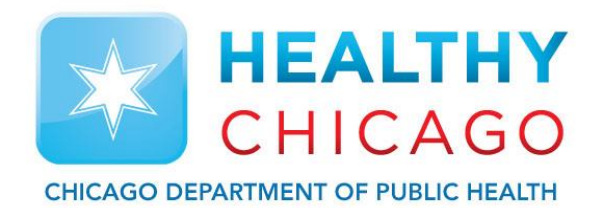

- $\triangleright$  Select the new device by checking the box to the left of the device name.
- $\triangleright$  Click on the icon with 3 bars in the upper righthand corner and select "Change Device Settings".

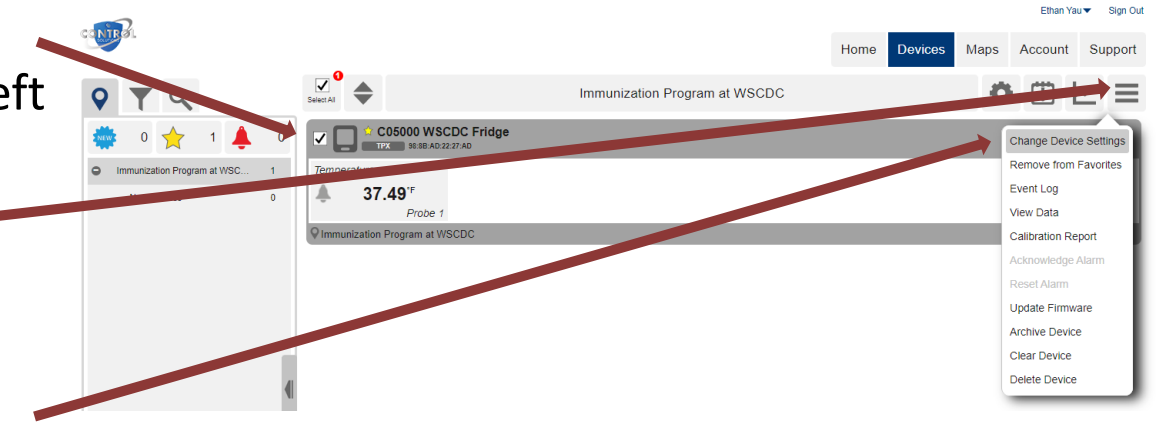

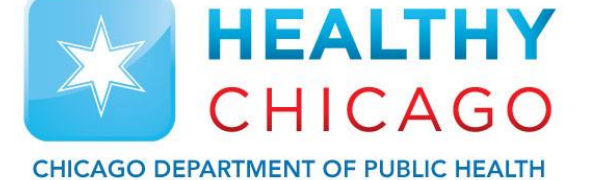

- $\triangleright$  The set-up page has 4 icons to set-up your VFC311. A 1 and 2 are the 2 probes for fridge and freezer.
- $\triangleright$  Properties: select the sample rate. For vaccines, we suggest 5 minute sample rate and sync rate. You can slide the green dots to change.
- ➢ Click on "Show Advanced Settings"
- $\triangleright$  If you don't want a temperature alarm to be reset at the data logger, check the "Prevent Alarm. Reset from Device" box.
- $\triangleright$  Click on advanced options. Check the "Permanently Powered" box.
- $\triangleright$  Click "Apply".

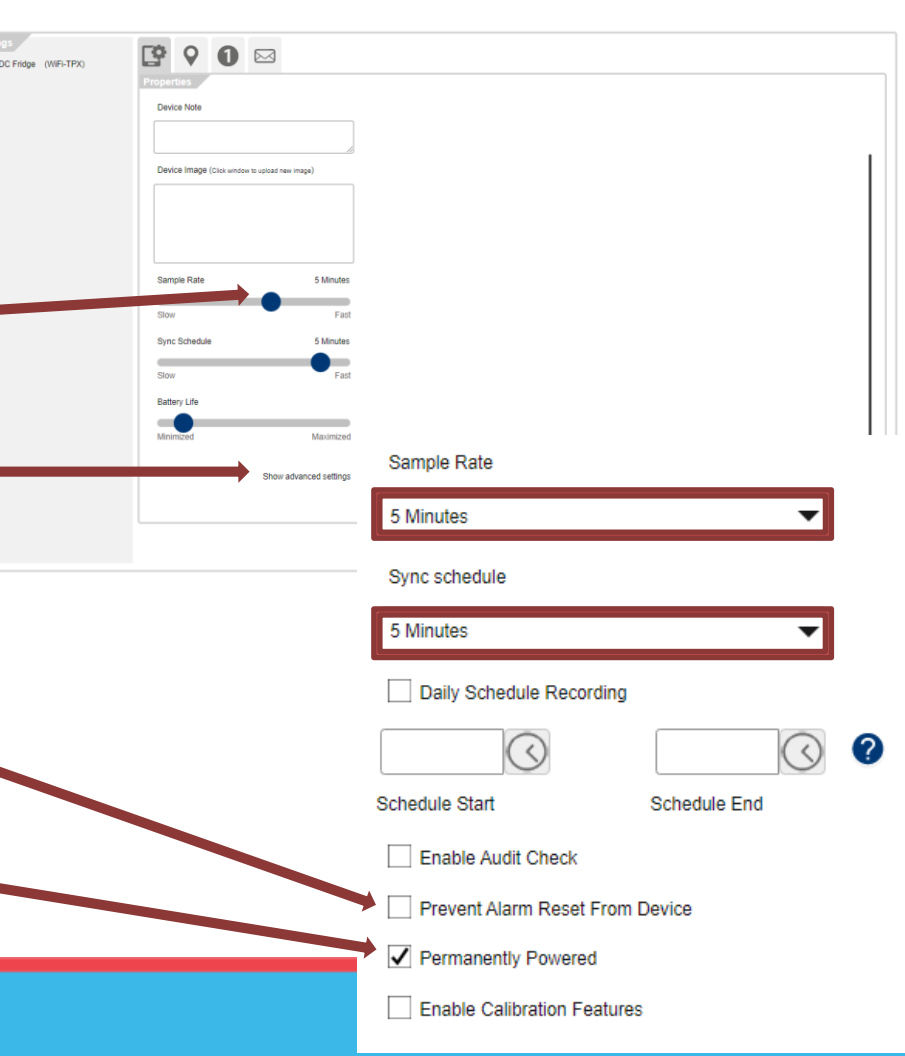

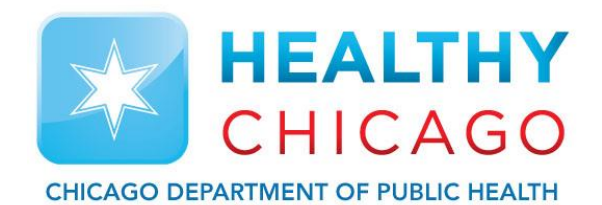

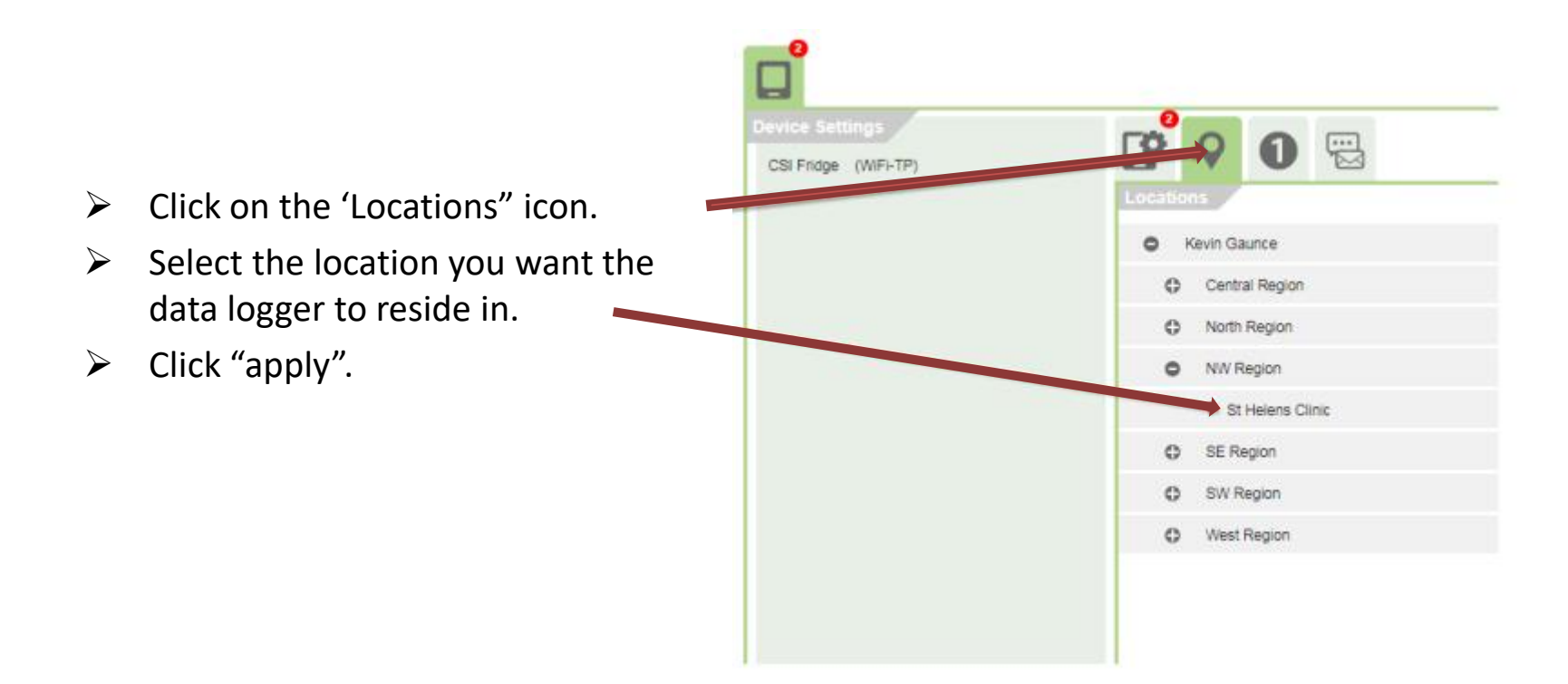

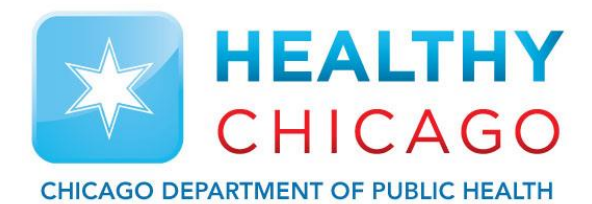

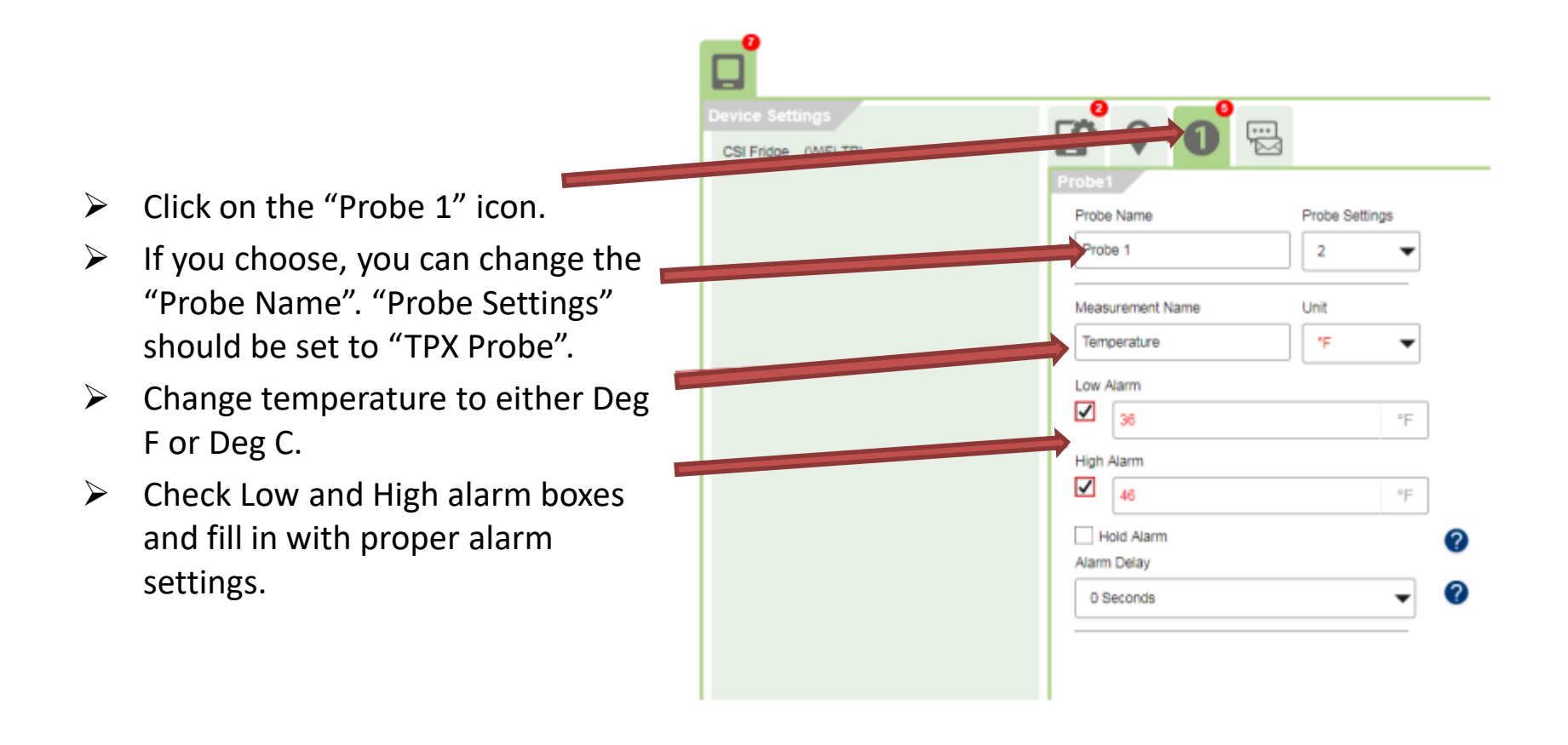

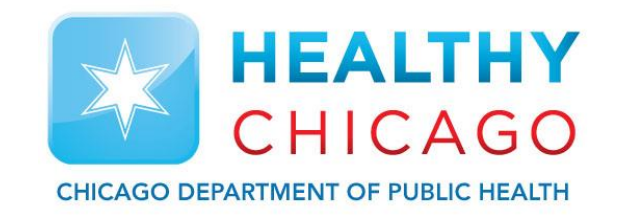

## **VFC311 WiFi Data Logger Configuration (Notifications)**

# Data Logger Configuration (Notifications)

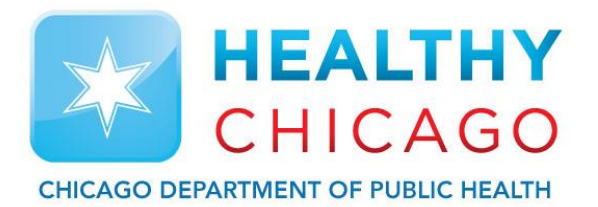

- $\triangleright$  Click on the Notifications icon.
- $\triangleright$  Select who's to get notifications and what they will get notified for.
- $\triangleright$  The default for notification is an email. If the contact line is a text alert, click this box and check "Text Format Email".
- $\triangleright$  Continue next slide...

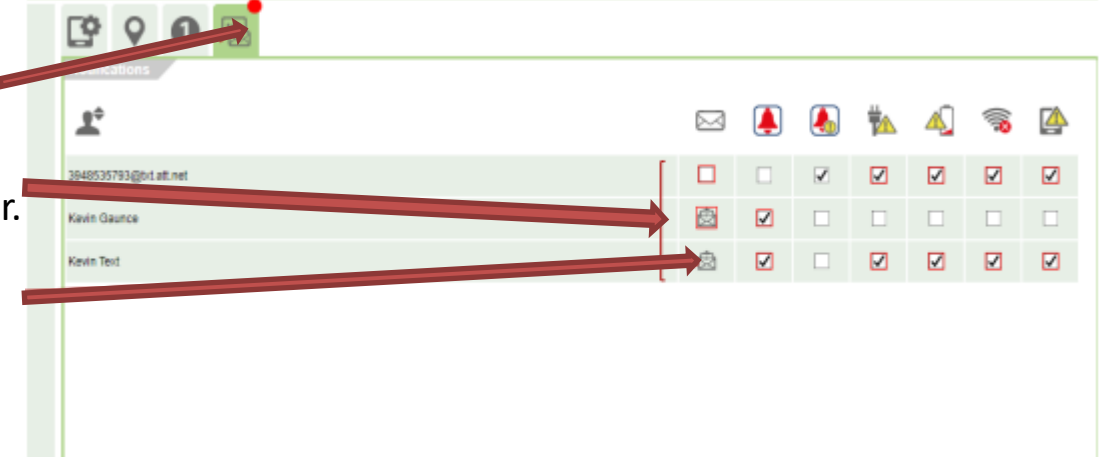

# Data Logger Configuration (Notifications)

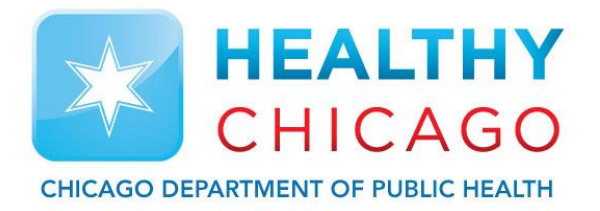

- $\triangleright$  By default, the WiFi data logger will not repeat it's alert. To change to a repeat alarm for the primary alarm, click mouse on the first red alarm bell. A drop down will appear.
- $\triangleright$  Click the down arrow in the "repeat" field and select 15, 30, 45, or 60 minutes.
- $\triangleright$  Click down arrow in the "Until" field. Select Resolved/Reset, Acknowledged, Repeat twice, three times, four times, or five times.
- $\triangleright$  Click apply for the repeat alert and then click apply to save all changes.

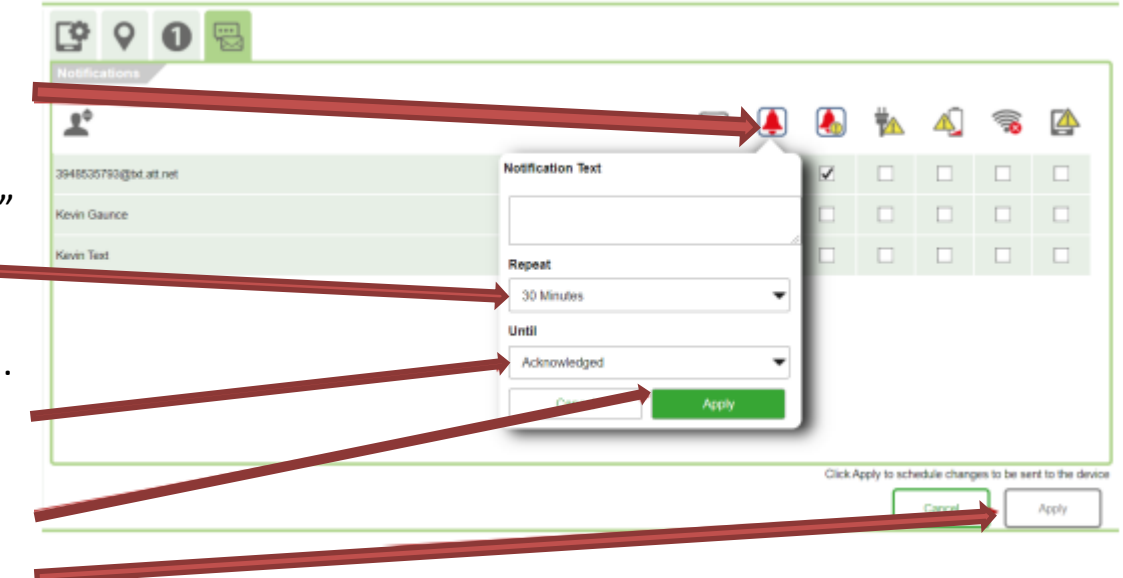